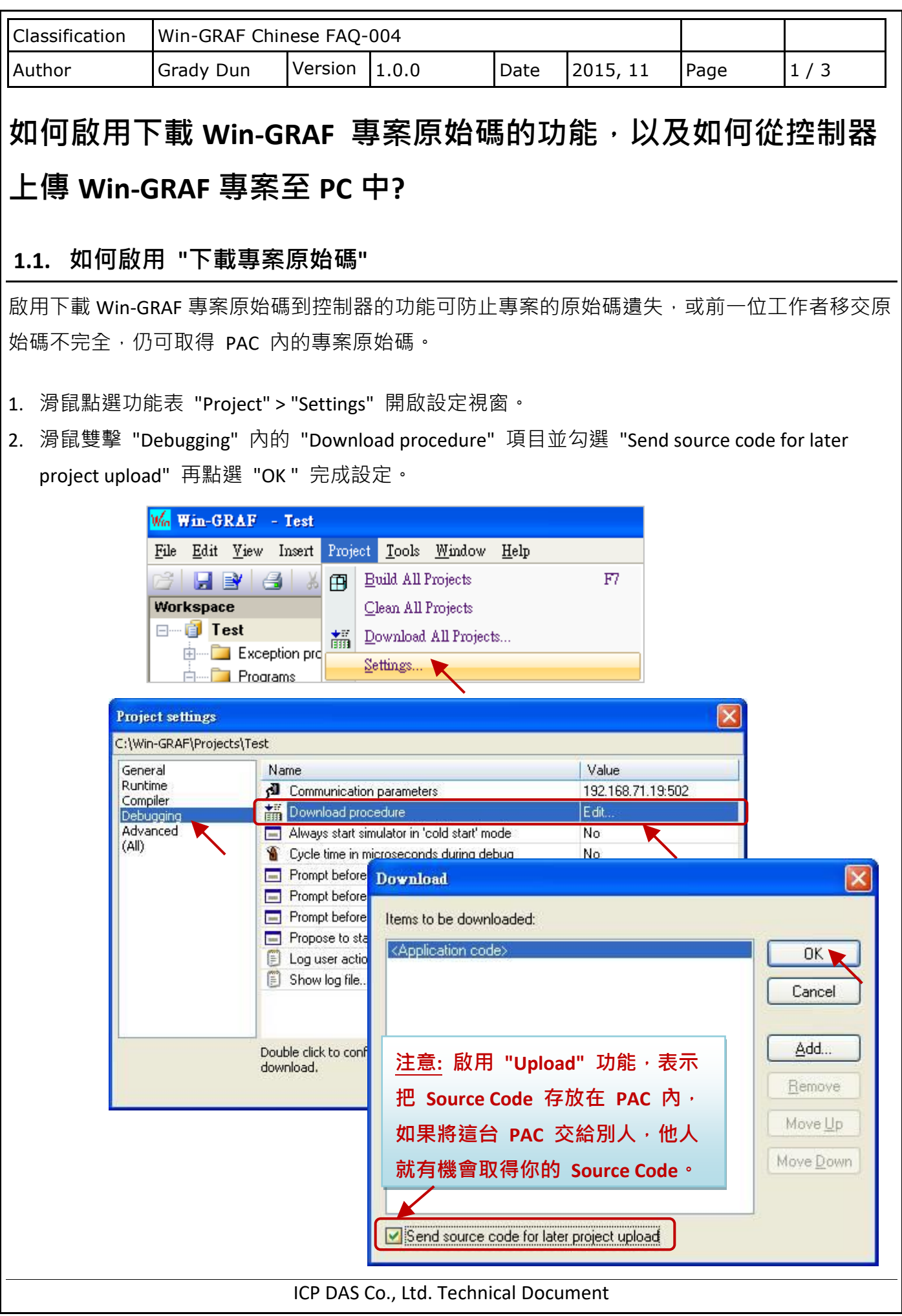

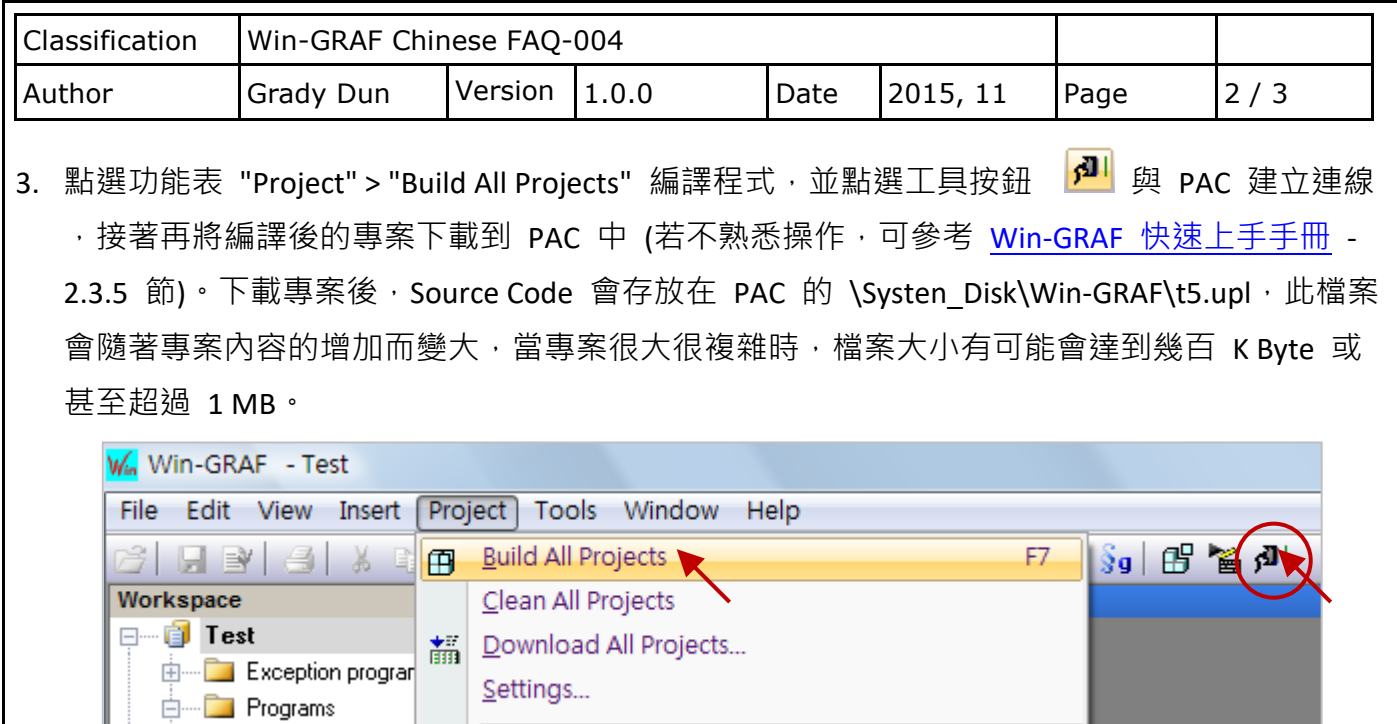

## **1.2. 如何上傳專案原始碼**

操作此步驟的前提是,必須已下載包含 Win-GRAF 專案原始碼的專案至控制器(參考 1.1 節), 才有 辦法上傳專案原始碼。

請先關閉所有已開啟的 Win-GRAF 視窗 (滑鼠點選功能表 "File" > "Close Project List")。

1. 點選功能表 "File" > "Add Existing Project" > "From Target",接著 選取 PAC 的 IP 位址 並設定 上傳檔案的名稱 (例如: "UPL\_project1"), 再點選 "OK" 開始上傳檔案。

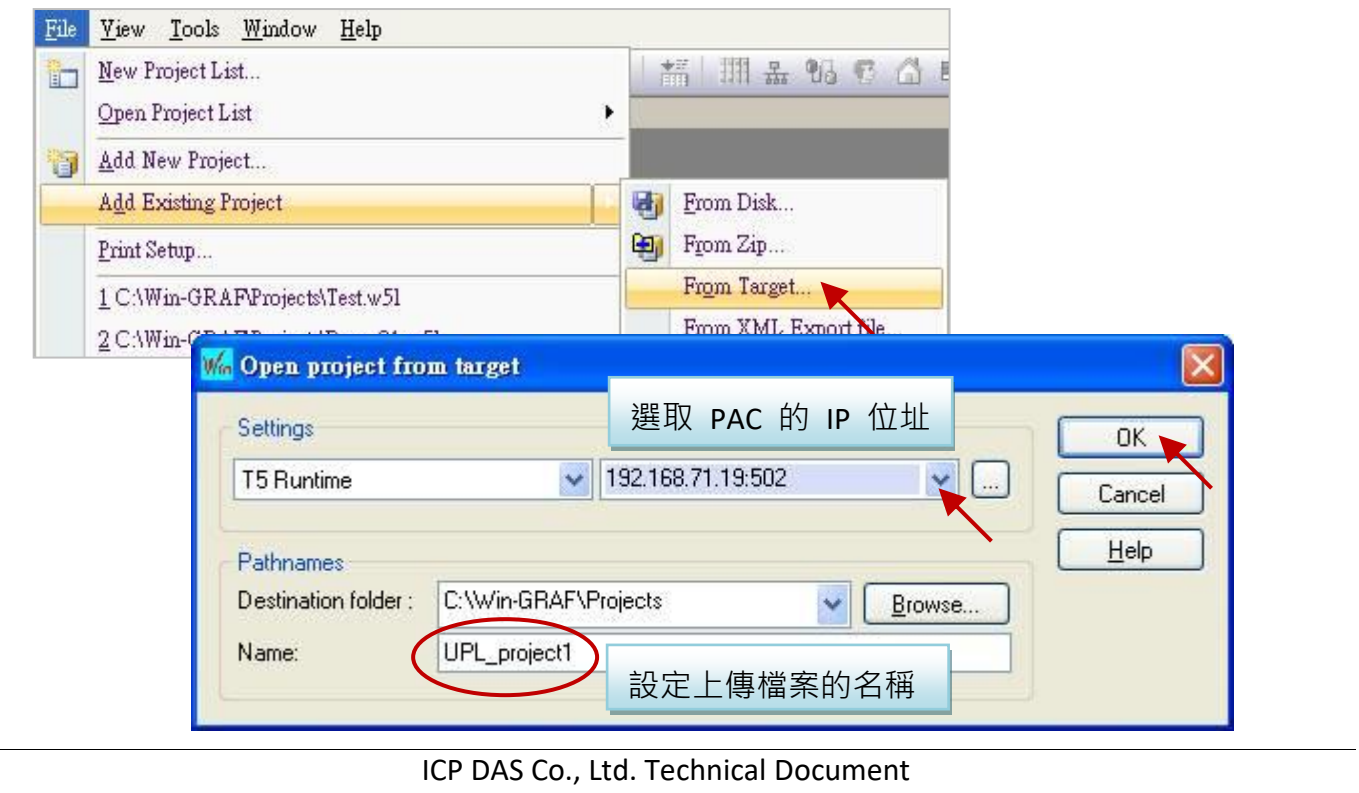

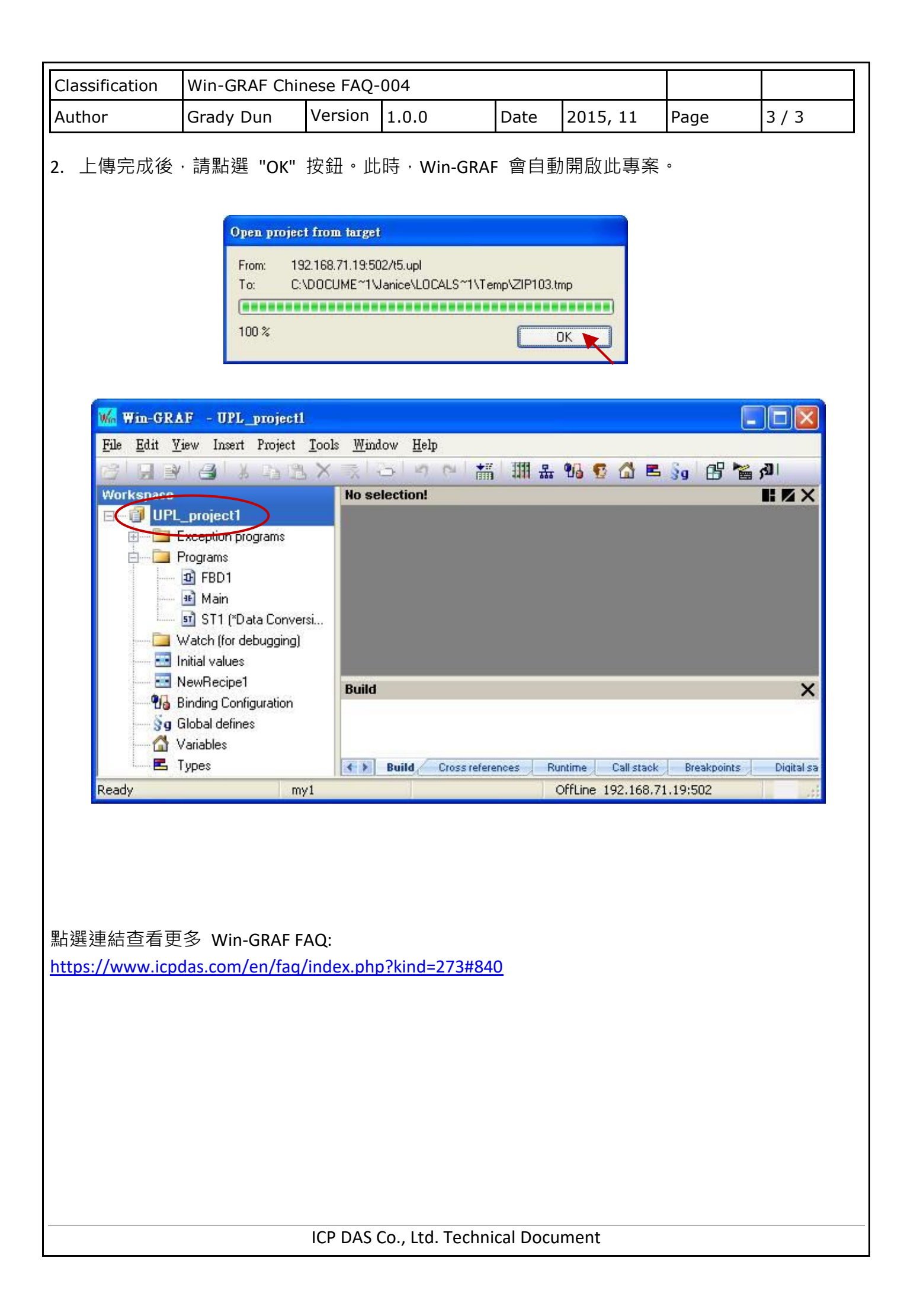